# Imprimer la synthèse de ses inscriptions

# **Commission Sportive FFTB**

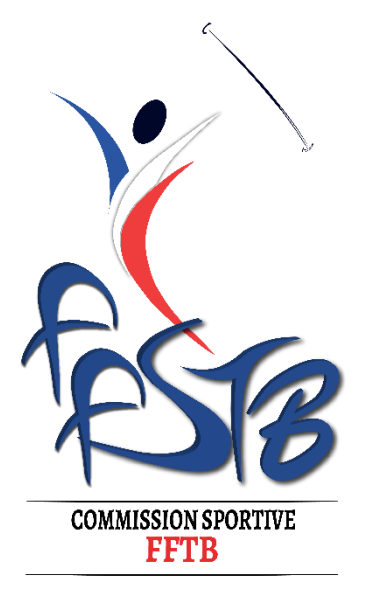

#### **1.1 Profil**

Ouvrer une page web<https://dirigeants.ffstb.fr/>

Connectez-vous sur votre profil club si ce n'est pas déjà le cas (profil bleu)

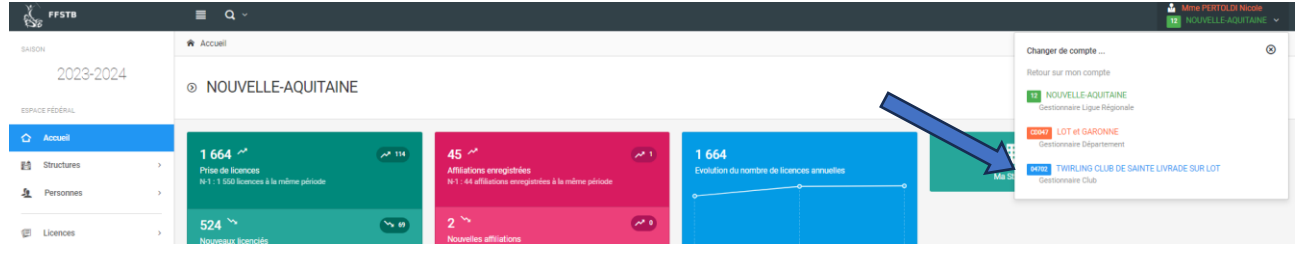

## **2 Ouvrir la compétition**

#### **2.1 Manifestation**

Manifestations **D** Le menu **Manifestation** se situe en bas du menu latéral gauche Administration 娄 puis sur **Liste des manifestations**.  $\bigcirc$ Comptabilité  $\bigoplus$ Ajout d'une manifestation  $\sqrt{2}$ Validations  $\overline{\phantom{a}}$ 抽 Liste des manifestations Calendrier fédéral ₩. **2.2 Liste des manifestations**  $\equiv$  Liste des inscriptions

Dans le champ Libellé des manifestations :

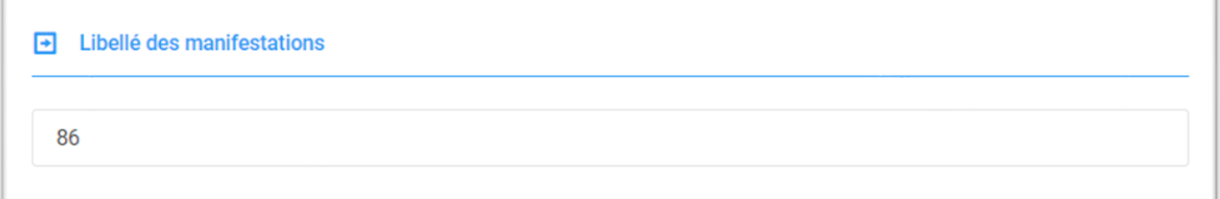

Indiquer le nom de la compétition ou numéro de département (Moselle, Bretagne, Demi, etc.)

Cliquer ensuite sur **P** Rechercher

#### **2.3 Accéder à votre compétition**

Pour accéder à votre compétition, cliquer sur l'icône  $\bullet$ , à droite de la compétition souhaitée

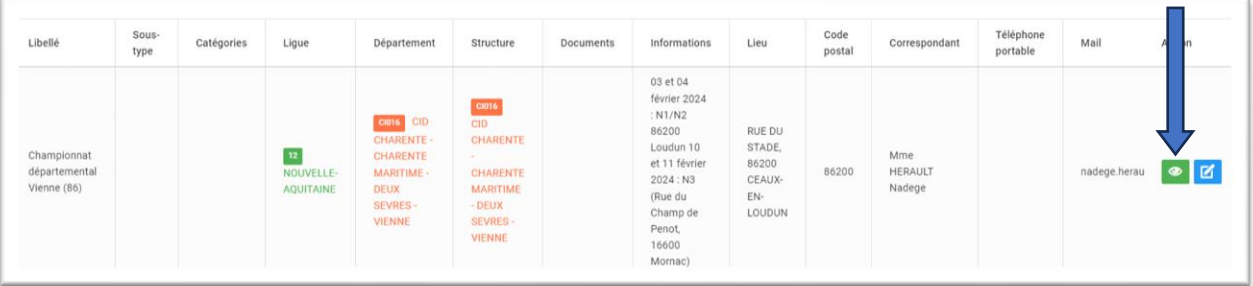

### **3 Inscriptions**

#### **3.1 Onglets**

Vous ouvrez alors la page de votre compétition :

- Informations générales
- Inscriptions
- Encadrants
- Classements

Cliquer sur l'onglet Inscriptions.

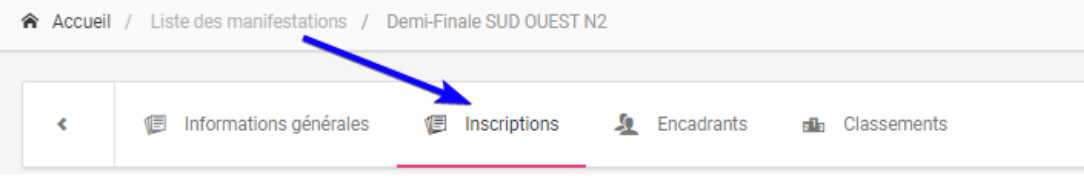

#### **3.2 Téléchargement**

Cliquez sur le bouton Impressions des inscriptions pour télécharger le document ; vous pouvez ensuite l'ouvrir et l'imprimer pour l'insérer dans votre livret compétition.

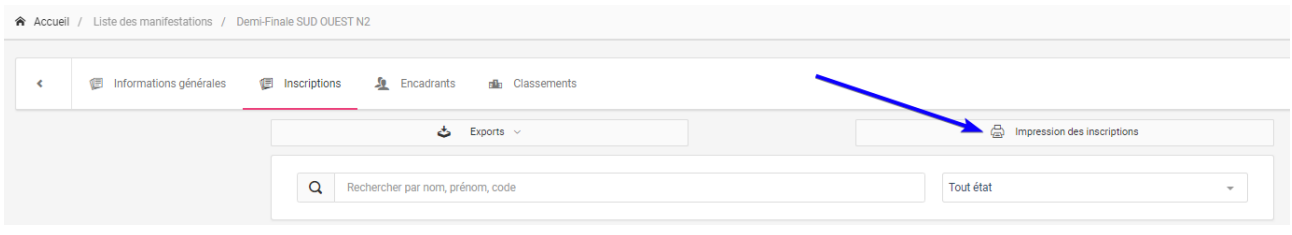